<span id="page-0-0"></span>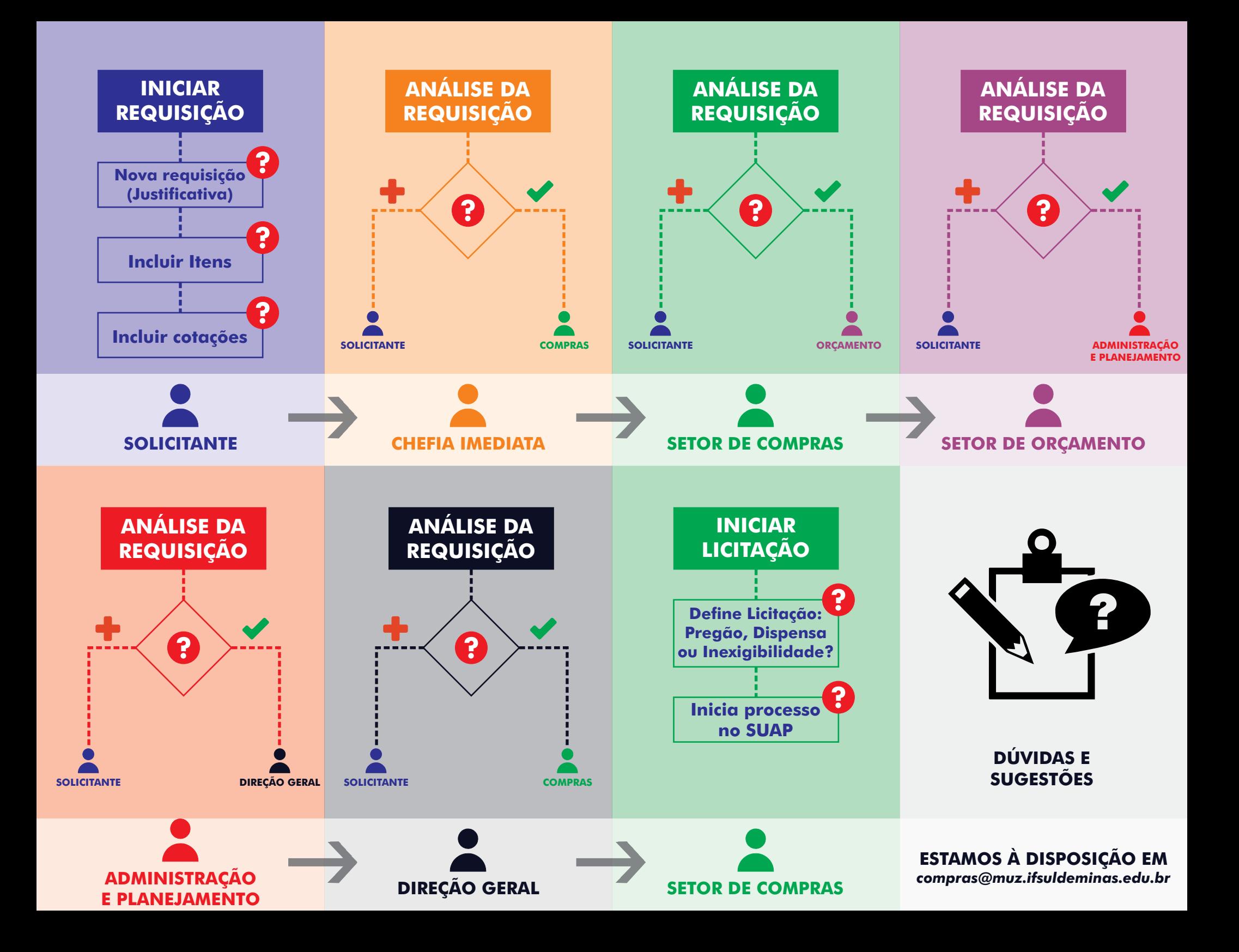

1. Acesse o site: *sisreq.ifsuldeminas.edu.br*

2. No Menu superior escolha a opção - **Requisições**

3. Escolha **Nova Requisição** para iniciar uma solicitação

4. Responda o questionário justificando a compra/solicitação

5. Anexe arquivos complementares à solicitação (ex.: *Estudo Técnico - SUAP*) e clique e **Salvar**

<span id="page-1-0"></span>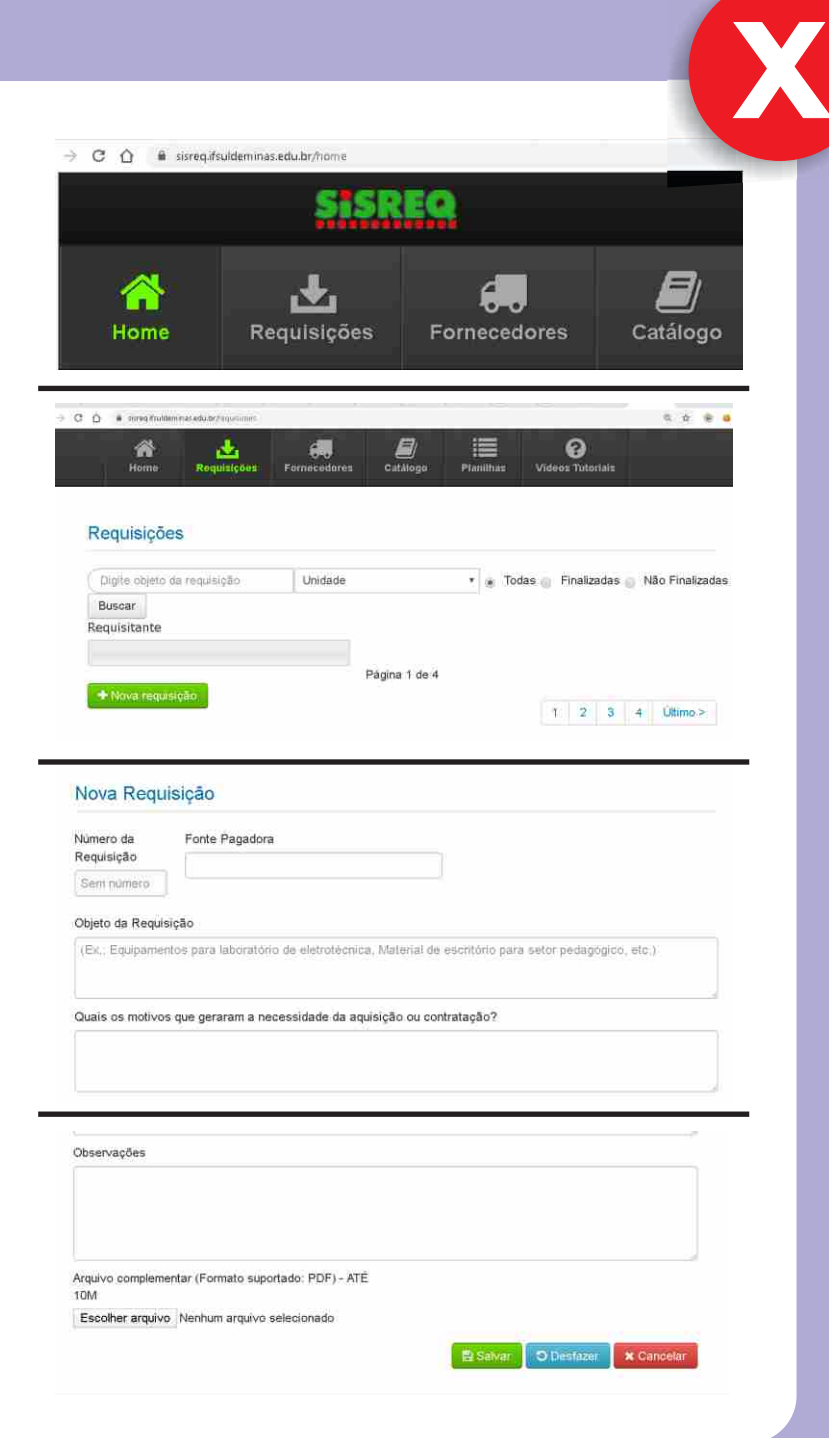

#### 1. Clique em **Incluir Item**

2. Descreva o item ou número do mesmo no catálogo CATMAT ou CATSERV

3. Defina quantidade, Unidade, o numero do item no PGC e insira uma descrição detalhada do material ou serviço e clique em **Salvar**

<u>IN</u> Caso não haja produto cadastrado, pesquise o código do produto ou serviço no CATMAT ou CATSERV e cadastre na plataforma SISREQ

<span id="page-2-0"></span>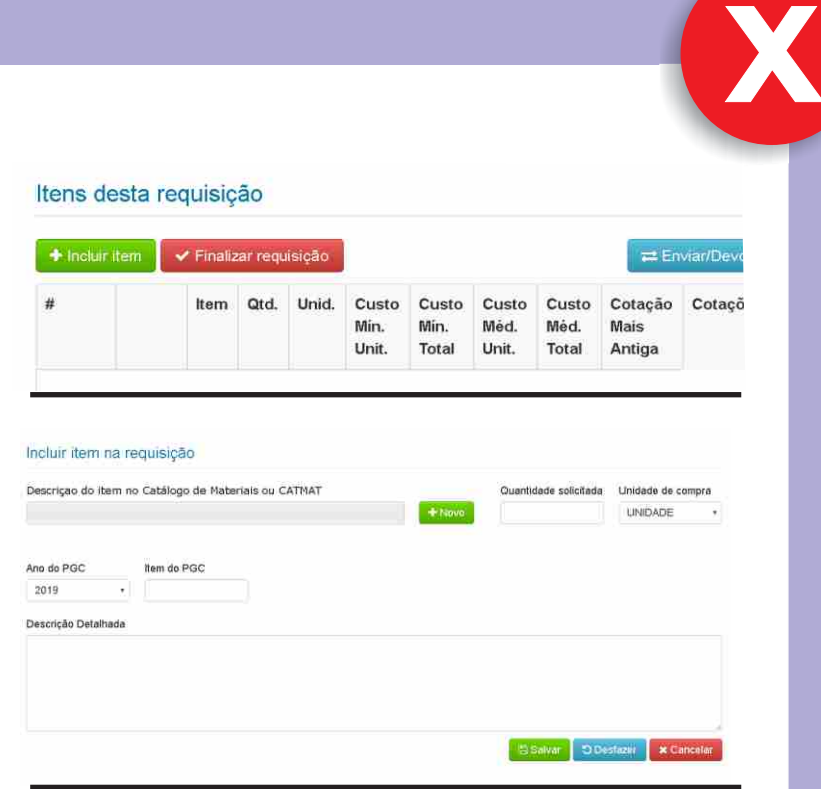

#### *Clique abai xo para pesqui sar mater iai s e servi ços não cadas t rados no SISREQ*

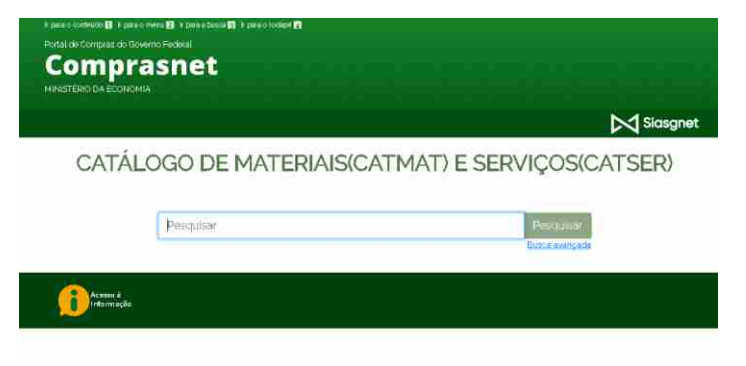

[X](#page-0-0)

1. Clique na lupa para inserir as cotações para o item

# 2. Clique em **Cadastrar Cotação para o item**

3. Informe o CNPJ do Fornecedor, e os dados da cotação

<u>IN</u> Realize o cadastro de fornecedores não encontrados, clicando em **Novo**

4. Insira o link da cotação, caso tenha realizado pesquisa online (Lembre de considerar o frete) ou Anexe o arquivo da cotação (PDF) e clique e **Salvar**

<span id="page-3-0"></span>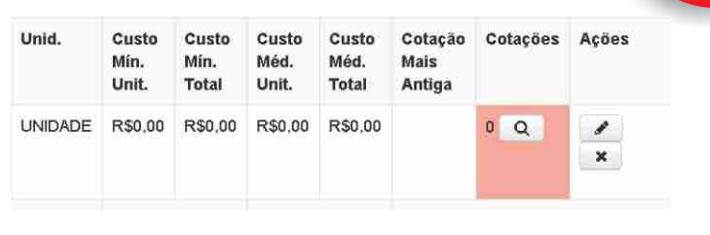

#### Cotações cadastradas para o iten Contabilizado URL (A) OP MÉDIO DAS PROPOSTAS CONTABILIZADAS dastrar cotação para o jiem : + importar cotações de outras

#### *Clique abai xo para pesqui sar C N PJ / Empresa/ Fonecedor*

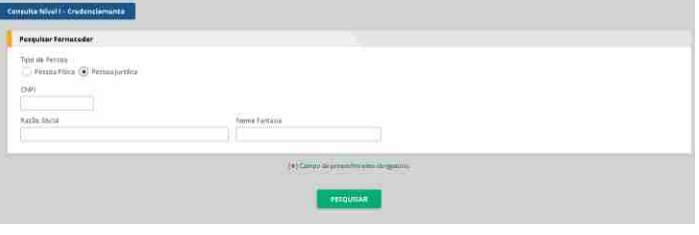

#### Cadastrar cotação

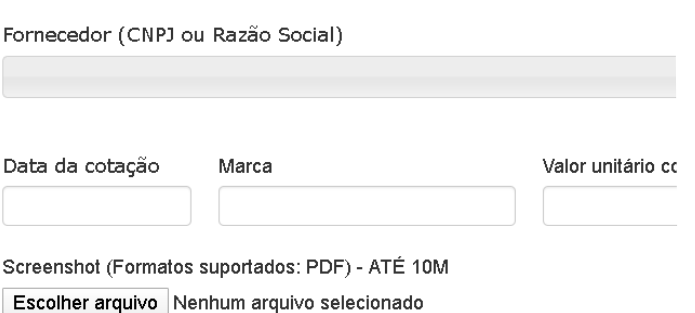

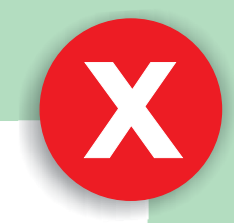

## **Para não ter problemas com a sua requisição:**

- 1. Escreva uma Justicativa bem embasada.
- 2. Não esqueça de anexar o Estudo Técnico Preliminar realizado no SUAP e a Declaração de exclusividade do Fornecedor, em caso de Inexigibilidade.
- 3. Cuidado no preenchimento do CATMAT, ele deve estar válido no cadastro do governo.
- 4. As cotações realizadas de forma *online* precisam incluir o frete em seu valor final. Valores de cotações muito discrepantes para um mesmo item, serão devolvidas para alteração.

5. As unidades de fornecimento cotadas devem ser as mesmas da solicitação.

<span id="page-4-0"></span>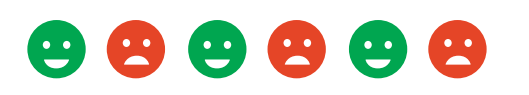

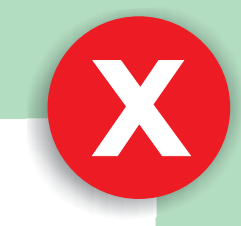

## **A Chefia imediata deverá**

<span id="page-5-0"></span>1. Analisar se a solicitação atende a necessidade do setor (veri ficar itens e quantitativos). Caso seja verificado que haverá necessidade, à curto prazo, de uma nova aquisição do mesmo produto/serviço, sugerir a unificação da solicitação. 2. Na ocorrência de alguma inconsistência, a solicitação deverá ser retornada ao Requisitante para ajustes e correções.

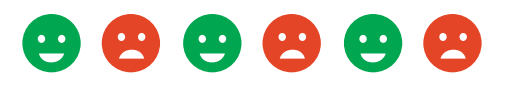

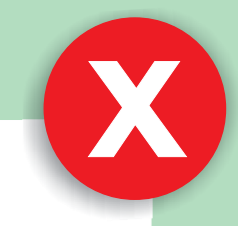

#### **O setor de Orçamento deverá**

<span id="page-6-0"></span>1. Verificar a existência de dotação orçamentária para realização da aquisição de itens solicitados.

2. Na ocorrência de alguma inconsistência, a solicitação deverá ser retornada ao Requisitante para ajustes e correções.

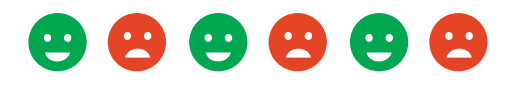

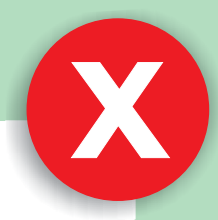

## <span id="page-7-0"></span>**A Diretoria de Administração e Planejamento deverá**

1. Autorizar a realização da Compra, considerando os parâmetros da Administração Institucional.

2. Na ocorrência de alguma inconsistência, a solicitação deverá ser retornada ao Requisitante para ajustes e correções.

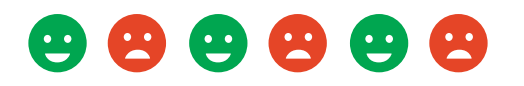

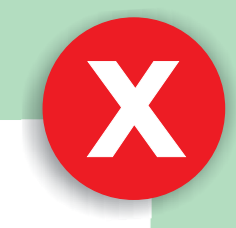

## **A Diretoria Geral deverá**

<span id="page-8-0"></span>1. Autorizar, enquanto Ordenador de Despesa, a realização da aquisição solicitada.

2. Na ocorrência de alguma inconsistência, a solicitação deverá ser retornada ao Requisitante para ajustes e correções.

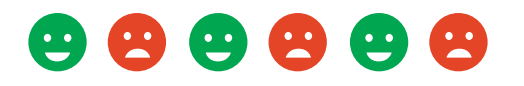